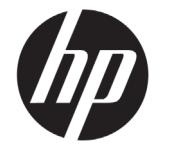

# DESIGNJET T790/T1300 ePrinter Series

## Uvodne informacije

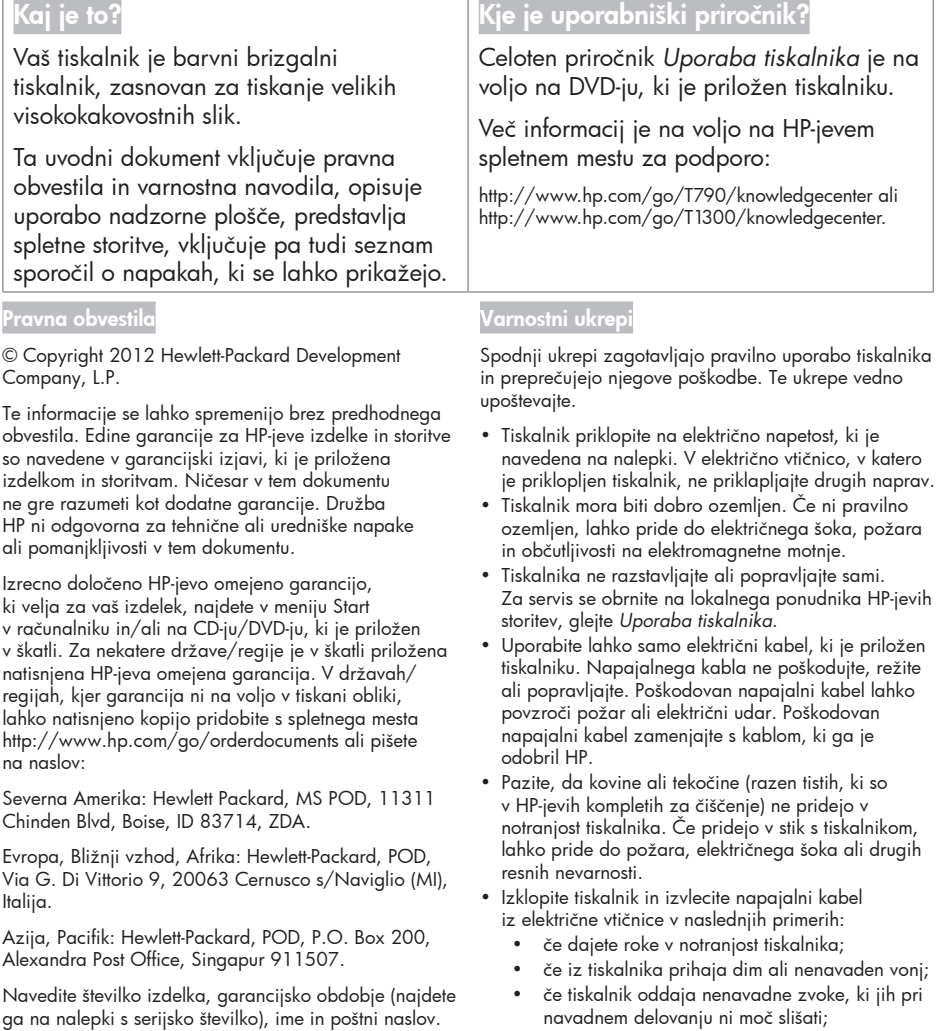

- če pride v notranjost tiskalnika del kovine ali tekočina (razen pri čiščenju in vzdrževanju);
- med nevihto,
- med izpadom napajanja.

#### Nadzorna plošča

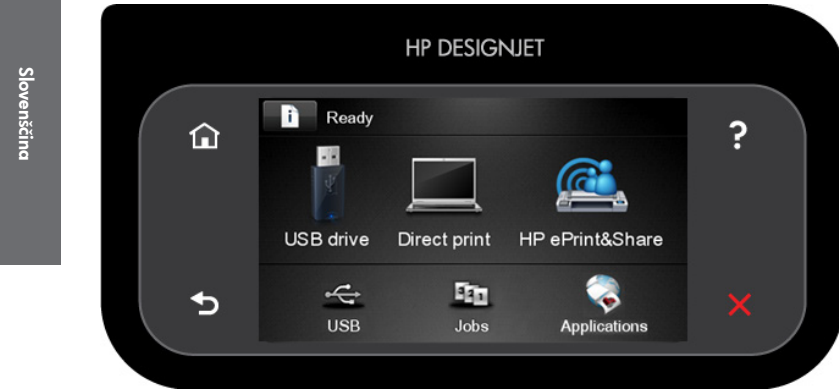

Na velikem srednjem območju na nadzorni plošči so prikazane dinamične informacije in ikone. Na levi in desni strani je prikazanih največ 6 fiksnih ikon. Običajno niso prikazane vse hkrati.

#### Leve in desne fiksne ikone

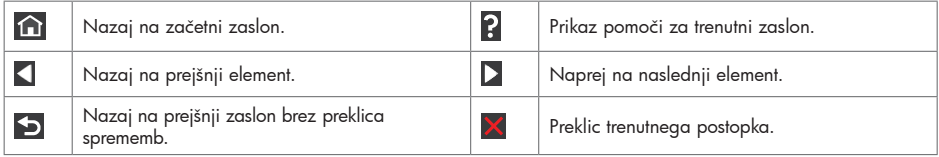

Dinamične ikone na začetnem zaslonu

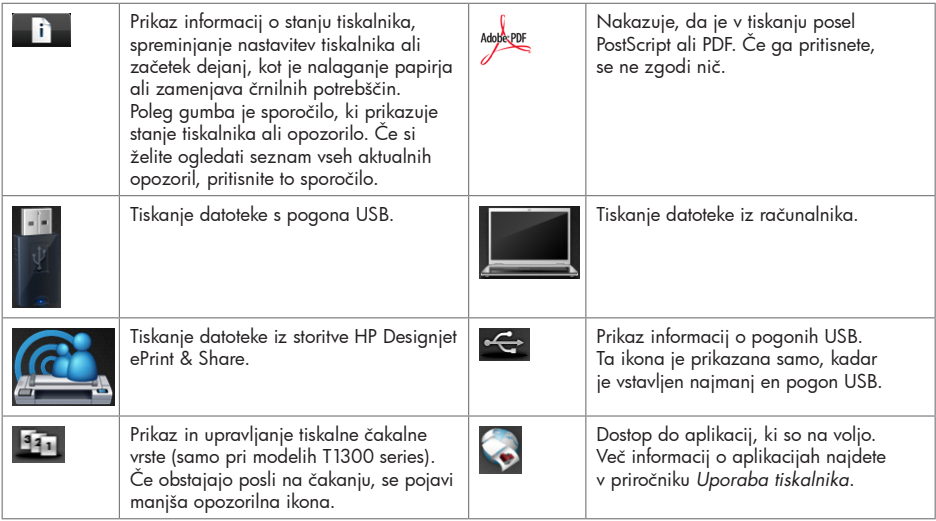

Če je tiskalnik dalj časa nedejaven, preide v način mirovanja, zaslon nadzorne plošče pa se izklopi. Če želite

spremeniti čas čakanja tiskalnika, preden preide v način mirovanja, pritisnite **in katalista in nato in Setup** ter Setup (Nastavitev) > Front panel options (Možnosti nadzorne plošče) > Sleep mode wait time (Čas čakanja pred prehodom v način mirovanja). Izberete lahko obdobje, dolgo od 30 do 240 sekund.

Ko začnete tiskalnik uporabljati, preide iz načina mirovanja in zaslon nadzorne plošče se vklopi.

#### Spletne storitve

Tiskalnik ePrinter je lahko povezan v splet, kar omogoča številne prednosti:

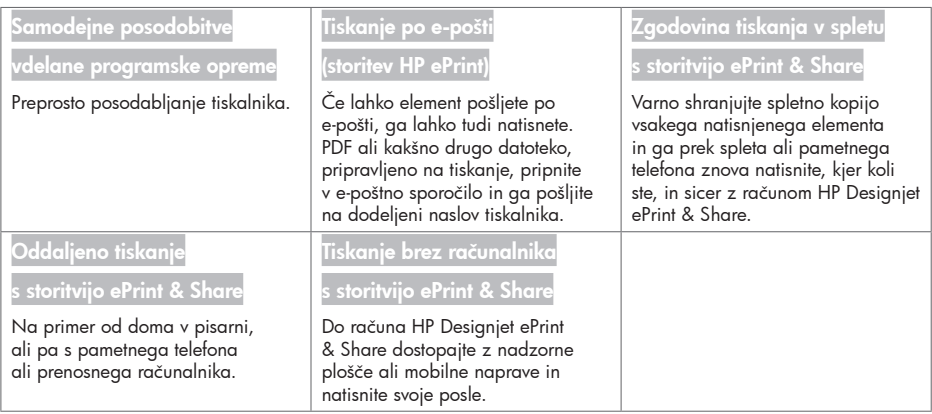

#### **Nastavitev**

Če želite v svojem izdelku nastaviti spletne storitve, upoštevajte te korake:

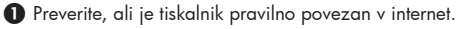

2 Zaženite čarovnika za povezavo: na nadzorni plošči pritisnite **da in priprivale da nato Connectivity** (Povezljivost) > Connectivity wizard (Čarovnik za povezavo). Če v meniju ne najdete čarovnika za povezavo, posodobite vdelano programsko opremo in poskusite znova. Če čarovnik prenese novo vdelano programsko opremo, boste morda morali znova zagnati tiskalnik. Ko se v čarovniku prikažeta koda tiskalnika in e-poštni naslov, vam priporočamo, da ju zabeležite.

 Namestite programsko opremo tiskalnika (gonilnike in drugo programsko opremo, s katero boste izboljšali svojo izkušnjo) v računalnik, in sicer s HP-jevim DVD-jem iz paketa za začetek uporabe ali iz spleta. Na DVD-ju in v spletu lahko najdete tudi dokumentacijo in informacije za podporo.

 $\bullet$  Ko se prikaže poziv, ustvarite račun HP Designjet ePrint & Share, to pa lahko storite tudi pozneje na naslovu http://www.hp.com/go/eprintandshare. V storitvi HP Designjet ePrint & Share so shranjene kopije vseh tiskalnih poslov v oblaku, tako da jih lahko znova natisnete in jih daste v skupno rabo, kjer koli ste, tudi s pametnimi telefoni in tabličnimi računalniki.

 Aktivirajte svoj račun, tako da kliknete povezavo za aktivacijo, ki jo prejmete v e-poštnem sporočilu. Če sporočila ne dobite, preverite mapo z neželeno e-pošto.

 To je izbirni korak: Če ste skrbnik tiskalnika, se prijavite na spletnem mestu storitve HP ePrint Center (http://www.hp.com/go/eprintcenter) ter prilagodite e-poštni naslov tiskalnika ali prilagodite varnost tiskalnike ePrinter za oddaljeno tiskanje.

Čestitamo, dokončali ste nastavitev spletnih storitev. Storitvi HP ePrint in HP Designjet ePrint & Share sta pripravljeni na uporabo.

Najnovejše informacije, podporo in pogoje uporabe storitev HP ePrint Center in HP Designjet ePrint & Share najdete na ustreznih spletnih mestih http://www.hp.com/go/eprintcenter in http://www.hp.com/go/eprintandshare.

### Sporočila o napakah na nadzorni plošči

Če se prikaže sporočilo o napaki, ki tu ni navedeno, in ste v dvomu glede pravilnega odziva ali priporočeno dejanje težave ne odpravi, se obrnite na HP-jevo podporo.

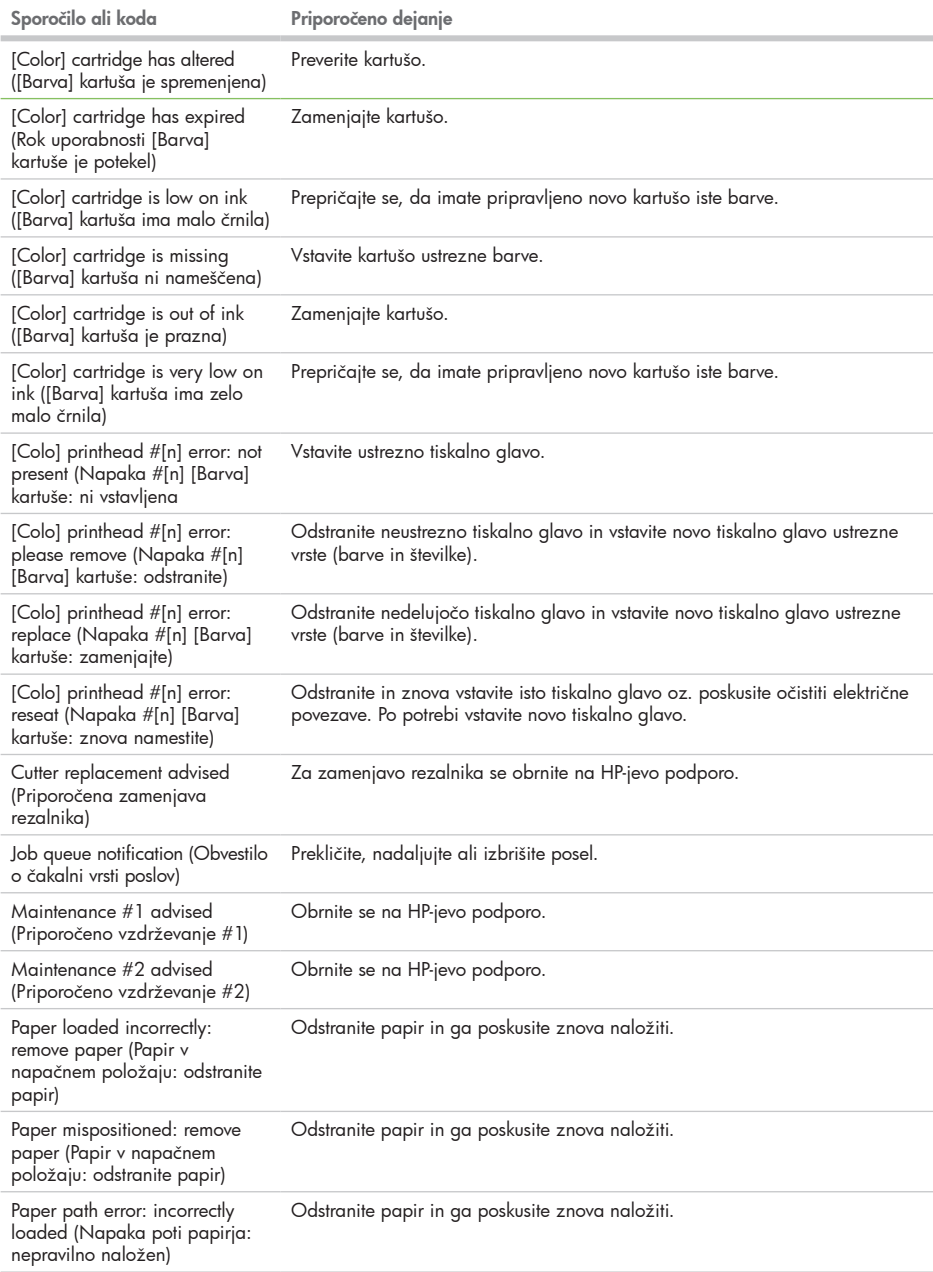

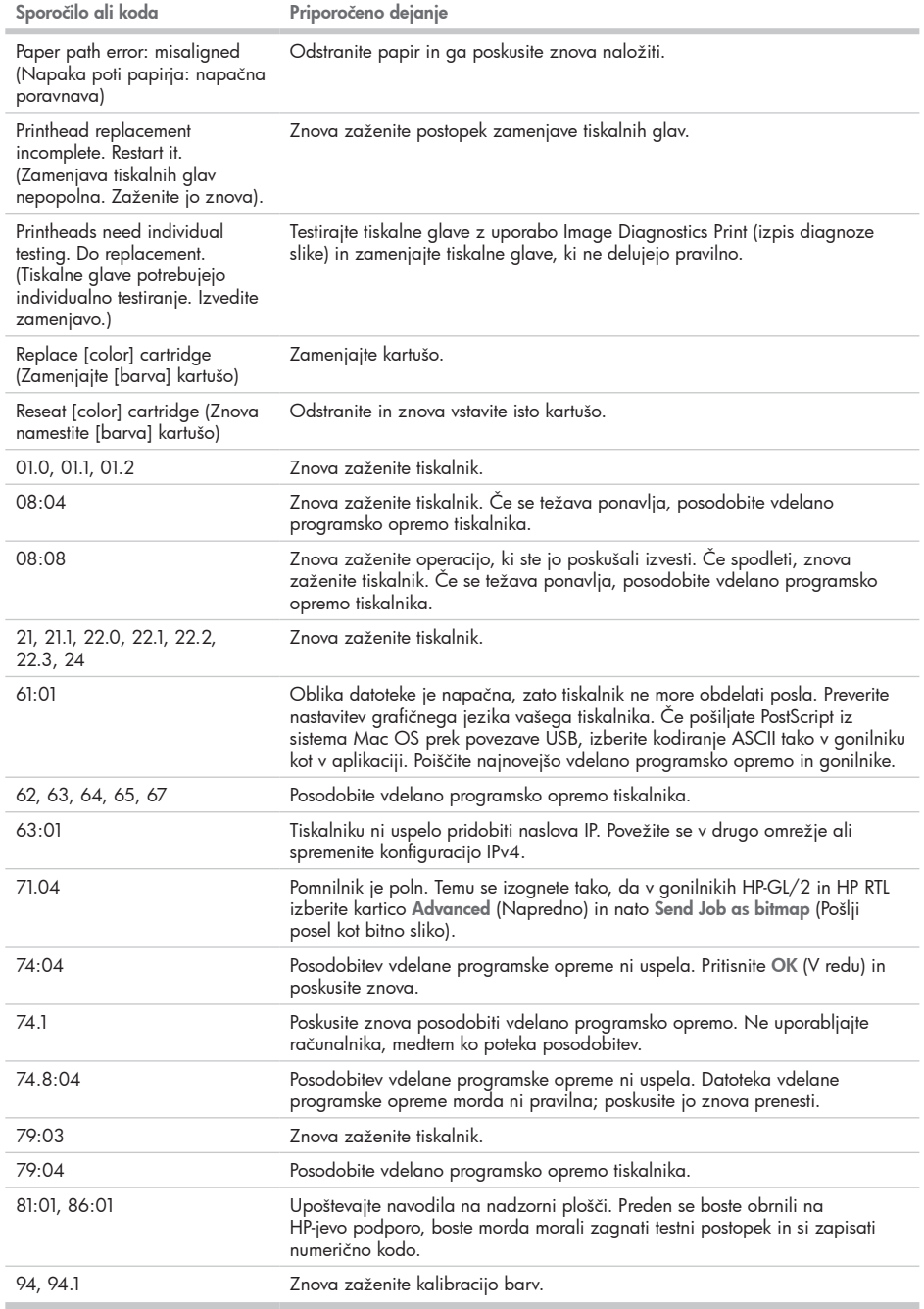

٠